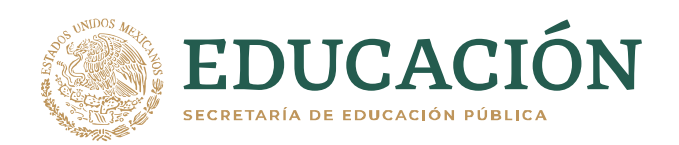

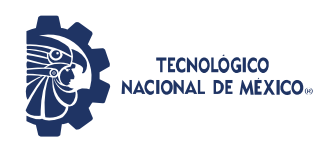

Instituto Tecnológico de Gustavo A. Madero Departamento de Gestión Tecnológica y Vinculación

# **SISTEMA AUTOMATIZADO DEL SERVICIO SOCIAL (SASS)**

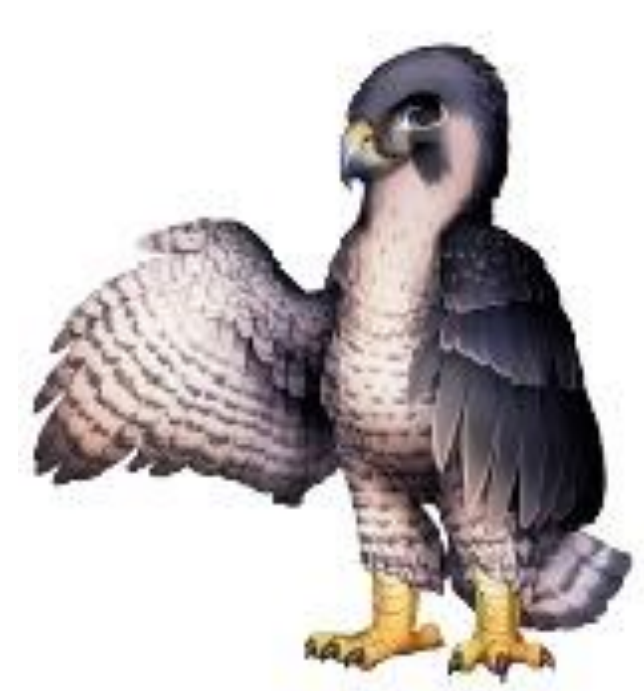

## **MANUAL DEL USUARIO ALUMNO**

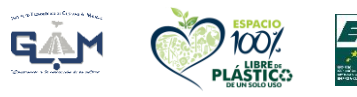

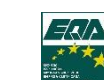

608 y Av. 412 No.300, Col. San Juan de Aragón, Alcaldía Gustavo A. Madero C.P. 07470, Ciudad de México. Tels. (55)26-51-62-75, (55)26-51-78-64 email: dir\_gamadero@tecnm.mx gamadero.tecnm.mx

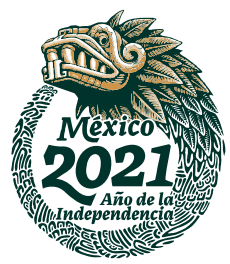

## ÍNDICE

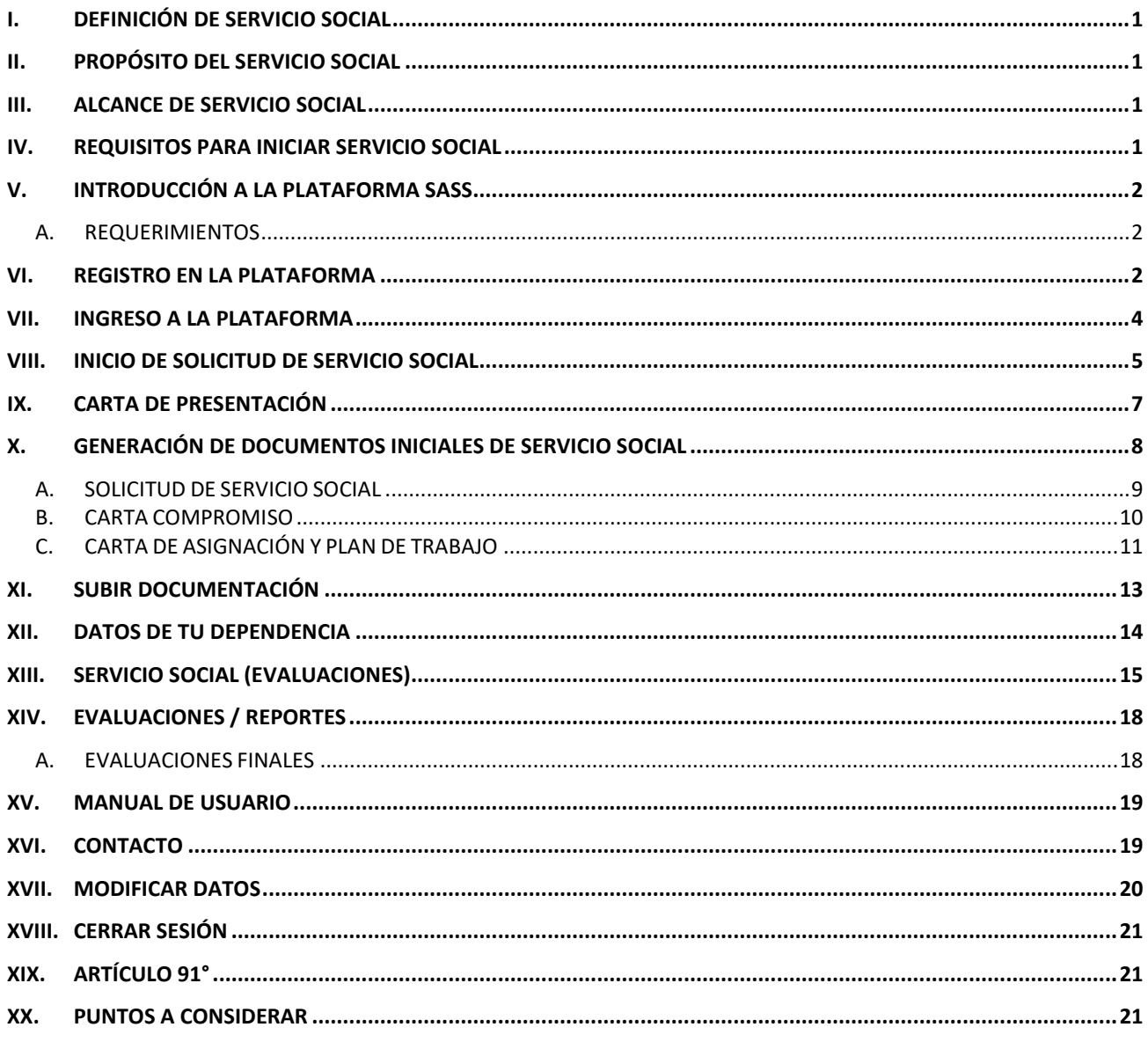

## <span id="page-2-0"></span>**I. DEFINICIÓN DE SERVICIO SOCIAL**

Se entiende como Servicio Social el trabajo de carácter temporal y obligatorio que institucionalmente ejecutan y prestan los estudiantes del Instituto Tecnológico de Tlalnepantla en beneficio de la sociedad y del Estado.

La finalidad del Servicio Social es fortalecer la formación integral del estudiante, desarrollando una conciencia de solidaridad y compromiso con la sociedad a la que pertenecen, mediante la aplicación y desarrollo de sus competencias profesionales.

## <span id="page-2-1"></span>**II. PROPÓSITO DEL SERVICIO SOCIAL**

Establecer la normativa para la operación y cumplimiento del Servicio Social en los planes de estudio de nivel Licenciatura para la formación y desarrollo de competencias profesionales de las Instituciones adscritas al TecNM, con la finalidad de fortalecer la formación integral del estudiante, desarrollando una conciencia de solidaridad y compromiso con la sociedad mediante la aplicación y desarrollo de sus competencias profesionales.

## <span id="page-2-2"></span>**III. ALCANCE DE SERVICIO SOCIAL**

Se aplica a todos los Institutos y Centros adscritos al TECNM y se encuentra fundamentado en el marco jurídico:

- Ley Reglamentaria del Artículo 5° Constitucional, relativo al ejercicio de las Profesiones.
- Ley General de Educación.
- Reglamento de la Ley Reglamentaria del Artículo 5° Constitucional.
- Reglamento para la prestación del Servicio Social de los Estudiantes de las Instituciones de Educación Superior.
- Decreto que crea el Tecnológico Nacional de México.

El Servicio Social tiene un valor curricular de 10 créditos en los planes de estudios diseñados por Competencias Profesionales y será sujeto a evaluación por parte de la Dependencia en donde se preste el Servicio Social.

Es requisito indispensable realizar el Servicio Social para poder dar de alta las Residencias Profesionales posteriormente. Se contará con dos semestres como máximo para acreditar el Servicio Social.

#### <span id="page-2-3"></span>**IV. REQUISITOS PARA INICIAR SERVICIO SOCIAL**

- Ser alumno regular.
- · Haber acumulado el 70% de créditos aprobados de su Plan de Estudios (182 créditos).
- Que, con las materias que cursen actualmente en el semestre acumulen el total de créditos 70% (182 créditos).
- $\bullet$  La duración del Servicio Social es no menor de 6 meses ni mayor de 2 años.
- La duración del Servicio Social no podrá ser menos de 480 horas y un máximo de 500 horas.

## <span id="page-3-0"></span>**V. INTRODUCCIÓN A LA PLATAFORMA SASS**

La Plataforma Sistema Automatizado del Servicio Social (SASS) fue diseñada para facilitar el proceso de registro y seguimiento del Servicio Social de los alumnos del Instituto Tecnológico de Gustavo A. Madero.

A continuación se detallan las instrucciones para que se pueda utilizar este servicio. El presente manual muestra los pasos a seguir con el fin de realizar todas las tareas por parte del alumno dentro de la plataforma web. Esto con la finalidad de brindar al usuario una herramienta que asegure el uso correcto del sistema.

#### **A. REQUERIMIENTOS**

<span id="page-3-1"></span>Los requerimientos mínimos para que la Plataforma SASS funcione correctamente, son los siguientes:

- Computadora con conexión a Internet.
- Navegador web (Google Chrome, Safari, Opera o Microsoft Edge).
- Número de control y contraseña.
- Correo Gmail o correo institucional.

#### <span id="page-3-2"></span>**VI. REGISTRO EN LA PLATAFORMA**

Dentro de la dirección https://gamadero.tecnm.mx/ss/servicioSocial/ aparecerá una pantalla como se muestra en la Figura 1. Deberá ubicar y dar clic en el botón Iniciar Sesión/Registrarse, este se encuentra en la parte central del sitio.

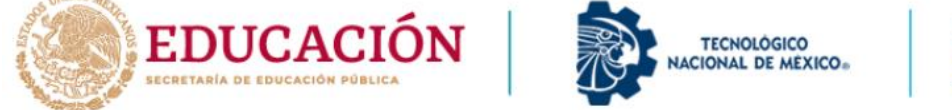

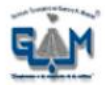

SASS Servicio Automatizado del Servicio Social

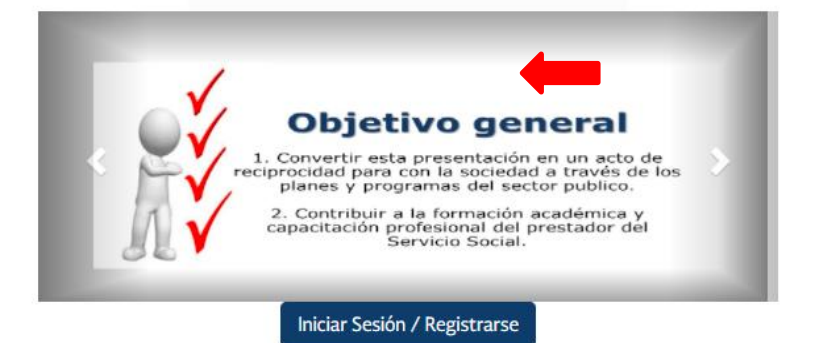

Oficina de Servicio Social y Desarrollo Comunitario Lic. Diana Leticia Ramírez Martignón E-mail: servicio.social@gamadero.tecnm.mx

Desarrollado por: Ing. Antonio López Gaspar En colaboración con: Lic. María Guadalupe Herrera Ortega Figura 1. Pantalla Principal

Si es la primera vez que ingresas a la plataforma, deberás registrarte (da clic en ¡Regístrate Aquí!) como se muestra en la Figura 2.

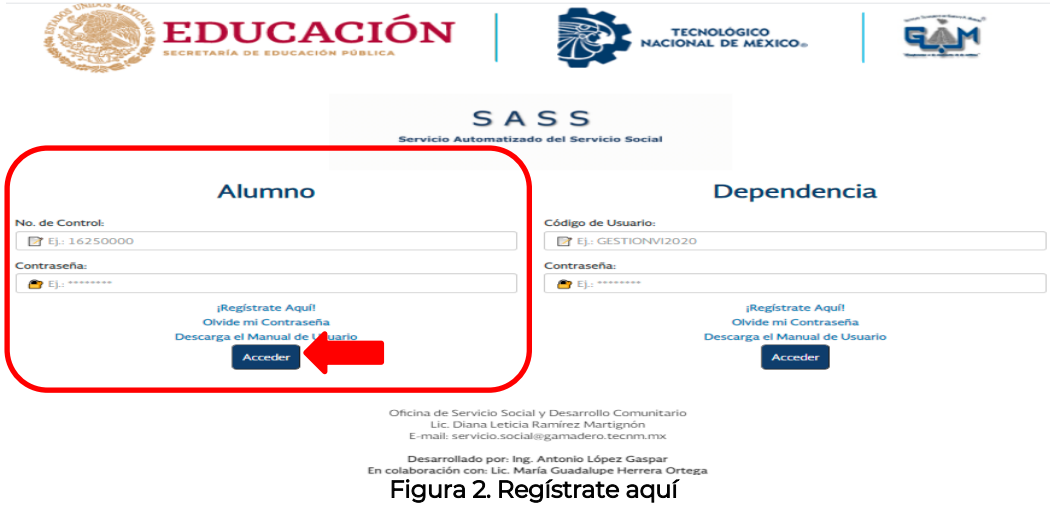

Primeramente debes llenar el formulario de registro como se muestra en la Figura 3, favor de proporcionar todos los datos que se te solicitan, anotar nombre(s) y apellidos completos y antes de dar clic en el botón Registrar verifica que toda la información sea correcta. Te sugerimos:

- Escribir una contraseña que sea fácil de recordar.
- Proporcionar un correo electrónico Gmail o tu correo institucional.
- Seleccionar la carrera en la que estas inscrito.
- Subir en un solo documento tu Kardex completo y horario en formato PDF.

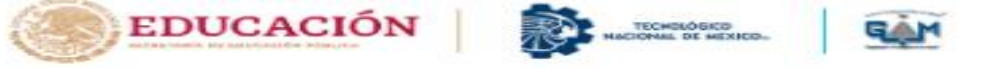

#### **Registro Alumno**

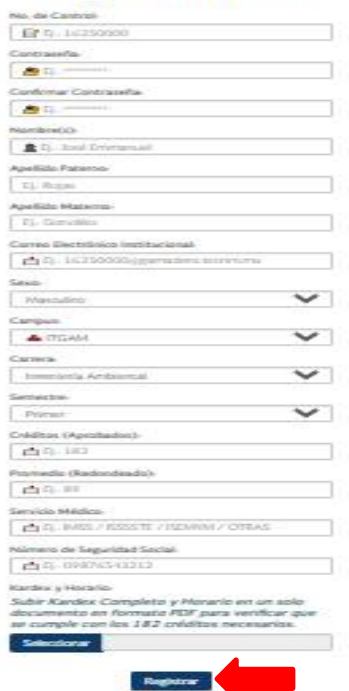

Figura 3. Formulario de registro

## <span id="page-5-0"></span>**VII. INGRESO A LA PLATAFORMA**

Debes esperar máximo 24 hrs. para la confirmación de tu registro dentro de la plataforma SASS por parte del Departamento de Gestión Tecnológica y Vinculación, te llegara un correo electrónico como se muestra en la Figura 4, el primer mensaje puede llegar a tu bandeja de correo no deseado o spam, debes estar pendiente.<br>
CONFIRMACION DE REGISTRO - PLATAFORMA SASS

 $\overline{\mathcal{L}}$ 

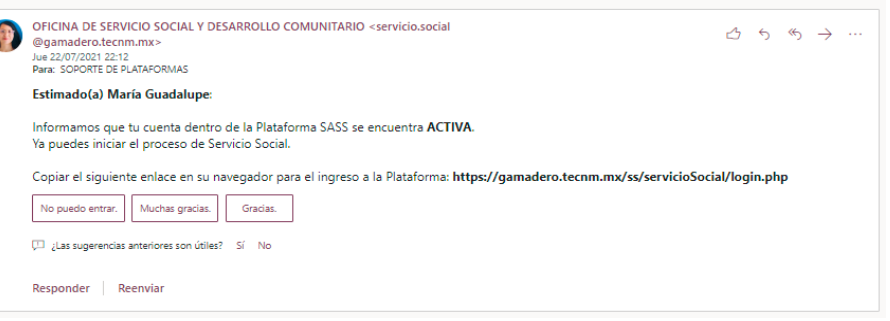

Figura 4. Correo de confirmación

Con el fin de ingresar a la plataforma coloca tu número de control y contraseña generada anteriormente, por último da clic en el botón Acceder.

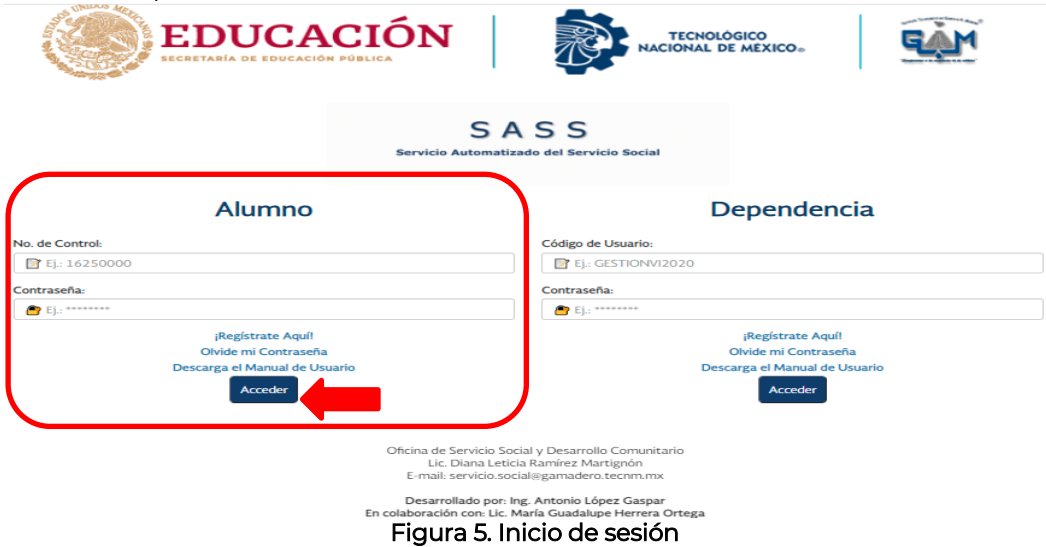

La plataforma corrobora si los datos coinciden con los que existen en nuestra base de datos, en caso de que existiera un error, la plataforma te lo hará saber con un mensaje como se muestra en la Figura 6. En este caso deberás dar clic en vuelve a intentarlo y regresa a la página de inicio de sesión con el fin de que introduzcas de nuevo tus datos.

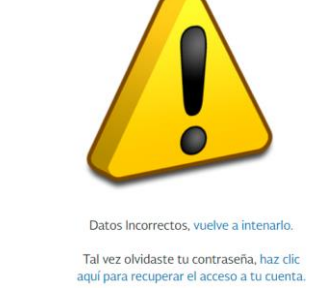

Figura 6. Ejemplo de inicio de sesión erróneo

En caso de que olvides tu contraseña, da clic en Olvide mi Contraseña y aparecerá el formulario que se muestra en la Figura 7. Es necesario que proporciones los datos que se solicitan.

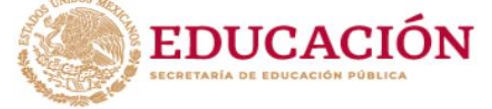

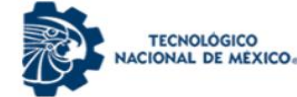

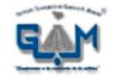

Para generar una nueva contraseña, debes ingresar los datos correctos que se solicitan, de lo contrario no se podrá actualizar.

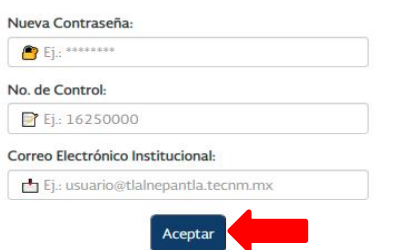

Figura 7. Olvide mi contraseña

Cuando los datos de inicio de sesión son correctos, la plataforma te direcciona al Menú Principal como se muestra en la Figura 8, dicho menú contiene las opciones de: servicio social, evaluaciones/reportes, datos de tu dependencia, manual, contacto, mis datos y cerrar sesión.

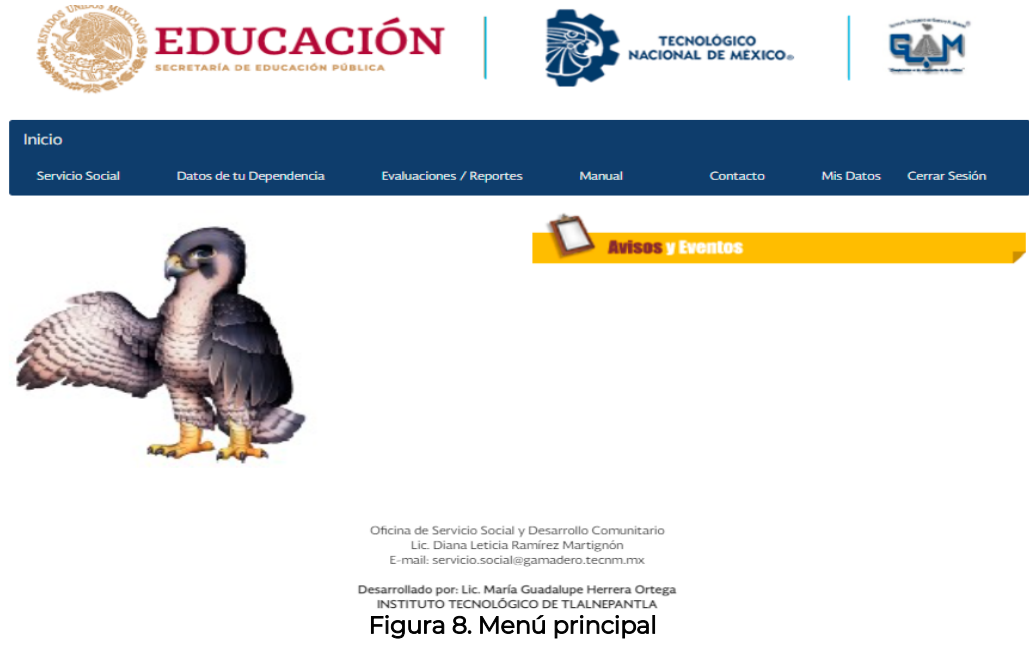

#### <span id="page-6-0"></span>**VIII. INICIO DE SOLICITUD DE SERVICIO SOCIAL**

Debes dar clic en la pestaña Servicio Social del menú Principal (imagen mostrada anteriormente), la primera vez que ingresas en esta opción se te mostrará un video, el cual tendrás que ver para continuar con tu proceso del Servicio Social como se muestra en la Figura 9.

- 1) Ver el video.
- 2) Cuando termines de ver el video debes dar clic en el botón Realizar Mi Solicitud.

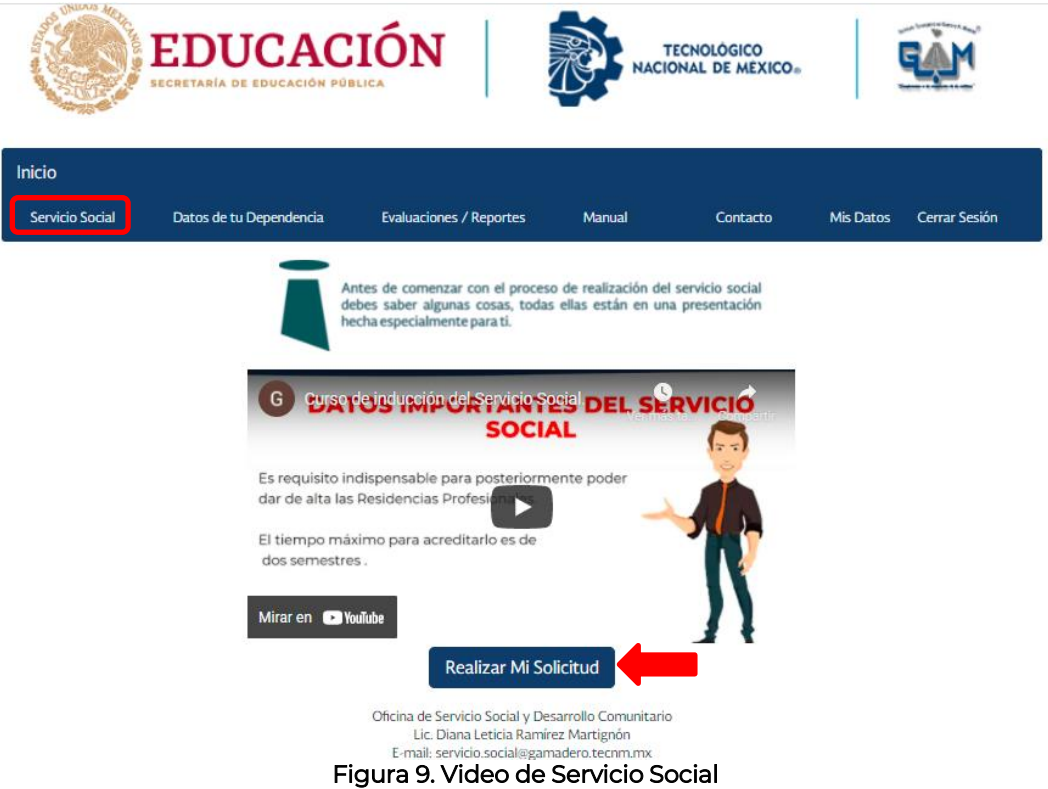

El siguiente paso consiste en que contestes un breve cuestionario, ¡No te preocupes!, toda la información está en el video, si no contestas correctamente las preguntas no podrás avanzar al siguiente paso.

Una vez que se hayas contestado las cinco preguntas correctamente, se mostrarán todos los programas de Servicio Social disponibles de acuerdo a tu carrera así como se muestra en la Figura 10.

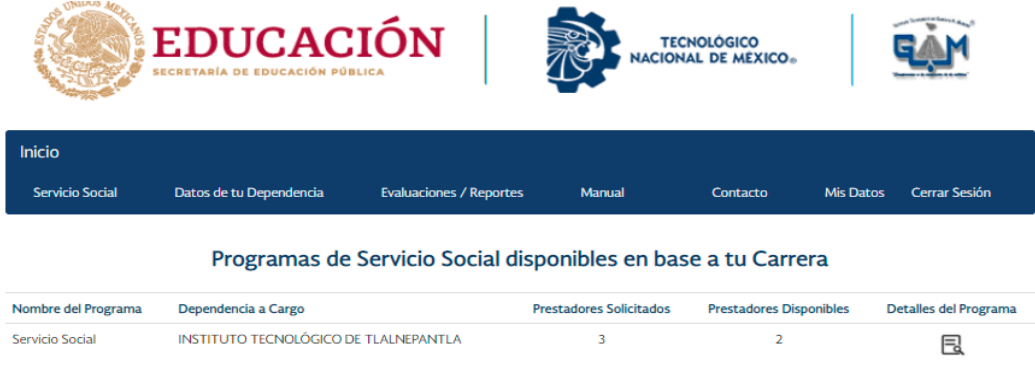

Figura 10. Programas disponibles

De todos los programas que se te desglosan debes de elegir uno, ¡Date prisa! Porque no eres el único que va a realizar Servicio Social, todas las Dependencias solo requieren de un número determinado de alumnos.

Cuando das clic en el botón se exhiben los detalles del proyecto como se muestra en la Figura 11; selecciona el que sea de tu agrado.

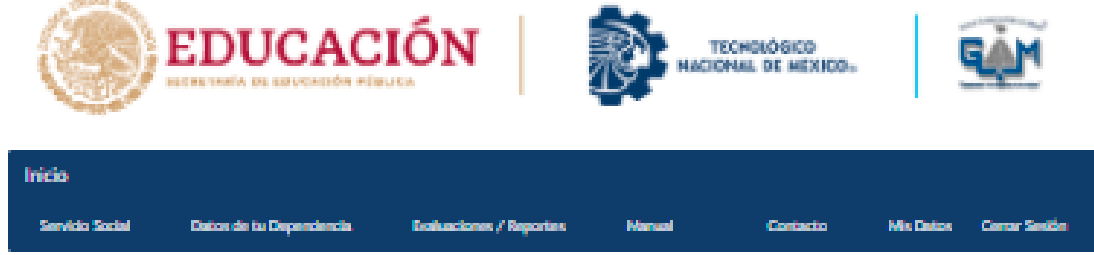

## Detalles del Programa

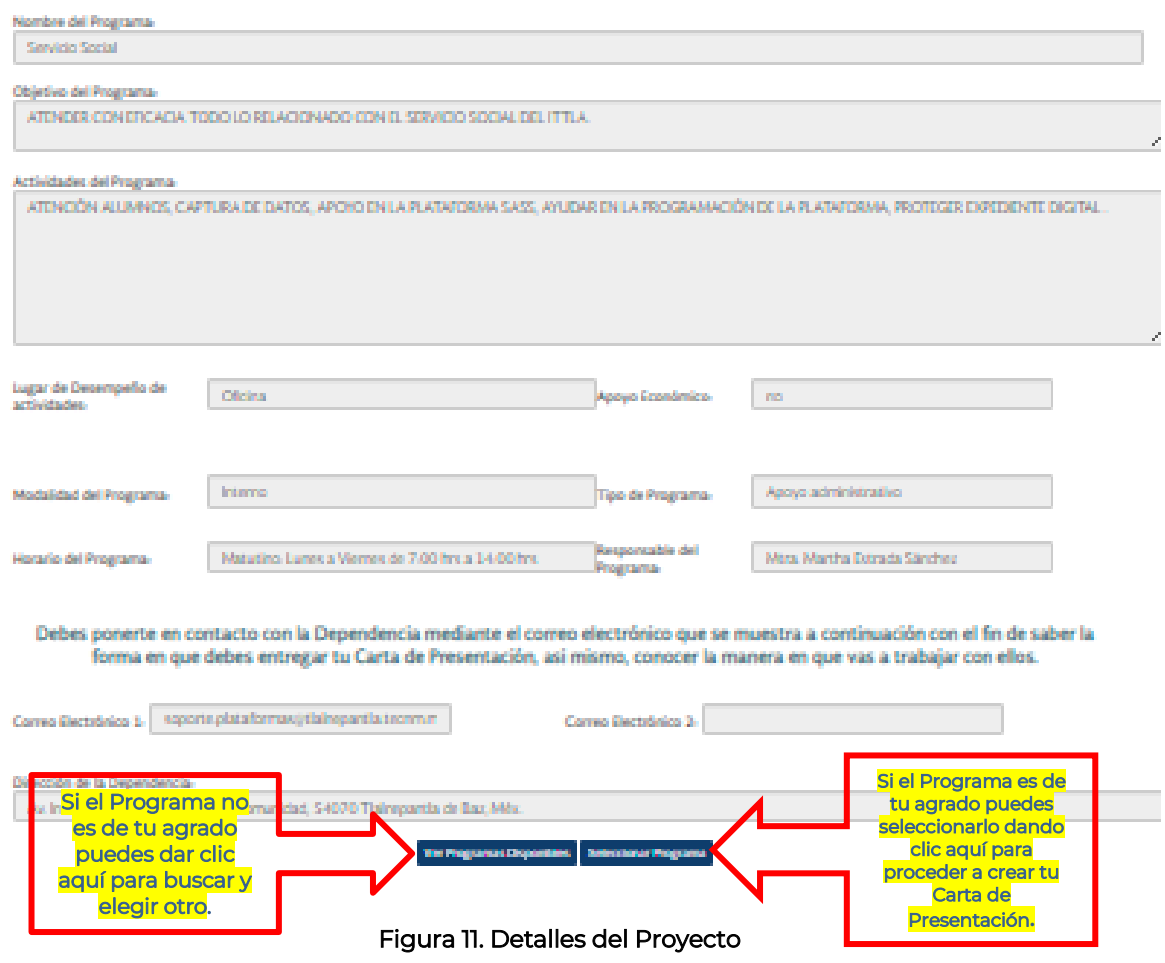

## <span id="page-8-0"></span>**IX. CARTA DE PRESENTACIÓN**

Una vez que seleccionaste el programa, se solicita solamente que indiques el semestre en el que estás inscrito para poder realizar tu carta de presentación como se muestra en la Figura 12.

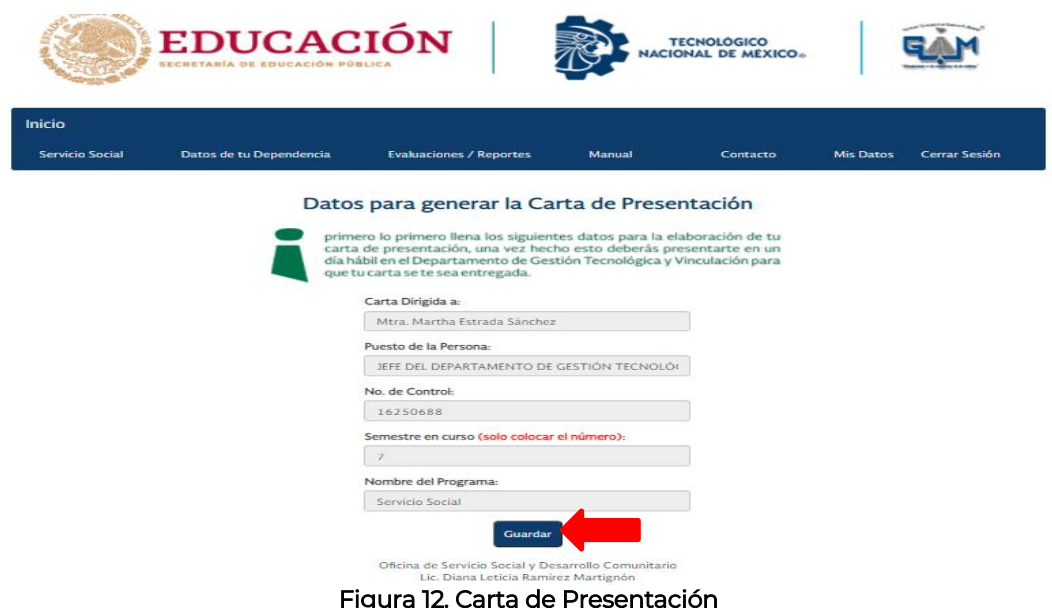

Acude al Departamento de Gestión Tecnológica y Vinculación para que te hagamos la entrega de tu Carta de Presentación (deberás recogerla al día siguiente de haber seleccionado el programa) o puedes solicitar que sea enviada a tu correo electrónico. Tienes que entregar una copia de la Carta de Presentación a la Dependencia en donde realizarás el Servicio Social.

Escanea esta carta antes de entregarla, porque posteriormente es necesario subirla en formato PDF a la plataforma.

La Dependencia te deberá entregar una Carta de Aceptación la cual es necesaria para el llenado de los formatos correspondientes del Servicio Social.

## <span id="page-9-0"></span>**X. GENERACIÓN DE DOCUMENTOS INICIALES DE SERVICIO SOCIAL**

Una vez que la Carta de Aceptación te sea entregada debes continuar con el proceso de Servicio Social. El siguiente paso consiste generar la Solicitud de Servicio Social, Carta Compromiso, Carta de Asignación y Plan de Trabajo.

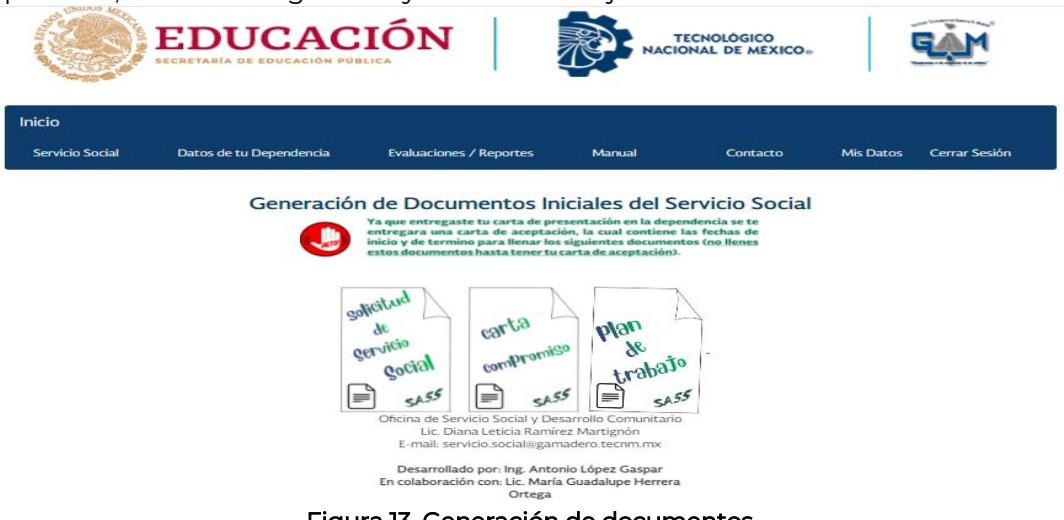

#### **A. SOLICITUD DE SERVICIO SOCIAL**

<span id="page-10-0"></span>Selecciona nuevamente la pestaña de Servicio Social, da clic en el botón de Solicitud de Servicio Social para generar dicho documento. La mayoría de los campos ya contiene tu información, solo tienes que llenar los campos faltantes.

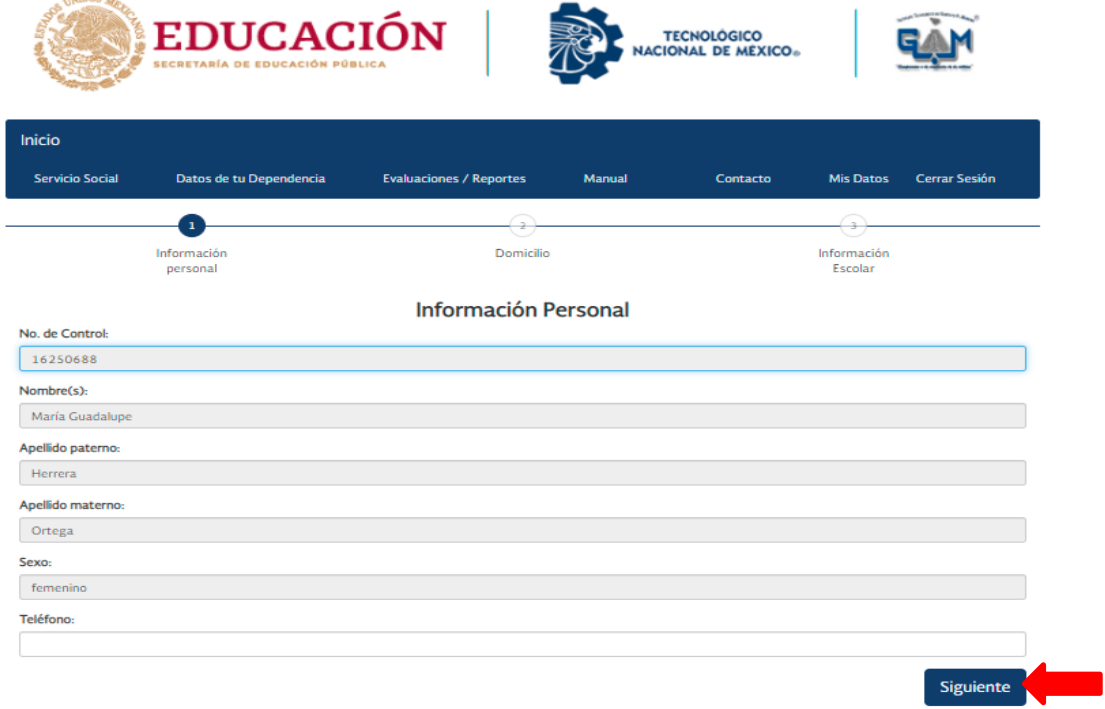

Figura 14. Solicitud de Servicio Social I

Da clic en el botón Siguiente para continuar con el siguiente formulario donde tienes que proporcionar los datos de tu domicilio.

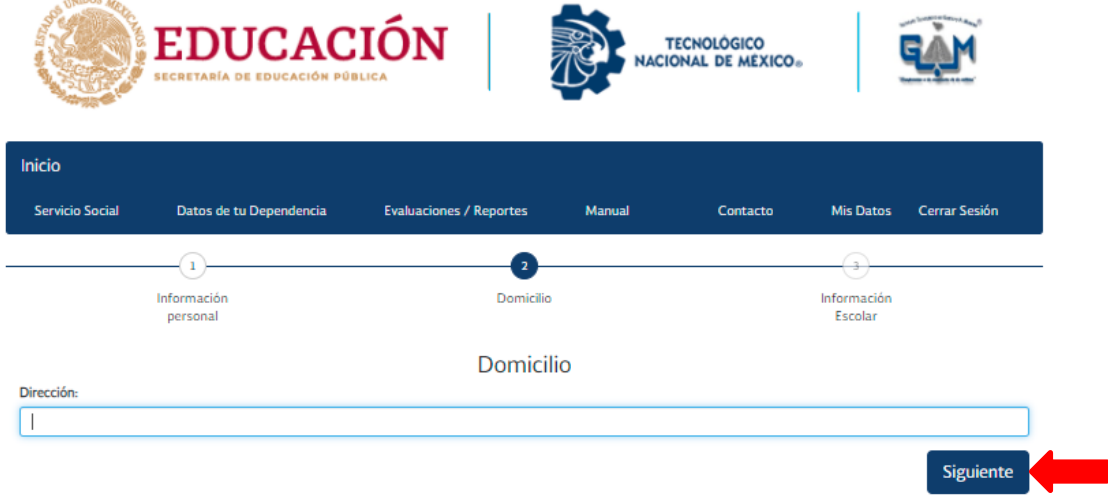

Figura 15. Solicitud de Servicio Social II

Al dar clic en el botón Siguiente se mostrará tu información escolar al igual que los datos del programa seleccionado.

#### ¡Importante!

En los campos de fecha de inicio y termino tienes que anotar las fechas que la Dependencia te asigno en la Carta de Aceptación.

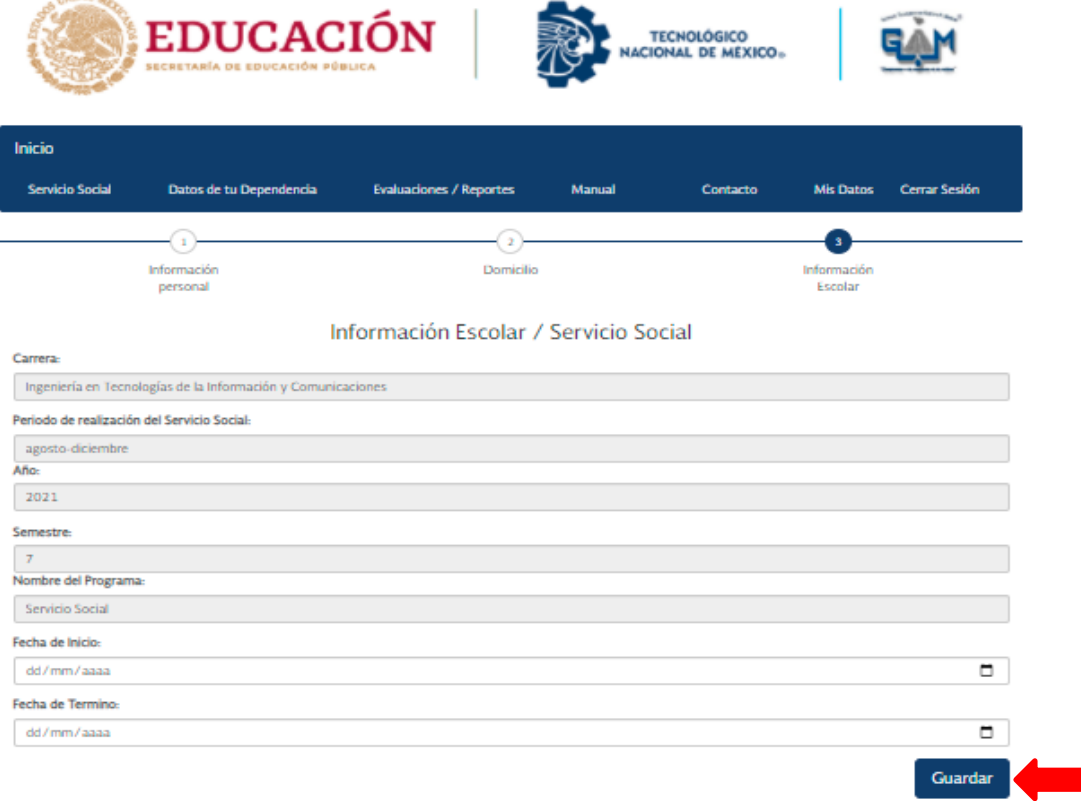

Figura 16. Solicitud de Servicio Social III

#### **B. CARTA COMPROMISO**

<span id="page-11-0"></span>De nuevo selecciona la pestaña de Servicio Social y da clic en el botón de Carta Compromiso. El formulario ya contiene en la mayoría de los campos tu información, solo deberás llenar los que se encuentran en blanco, anota las fechas de inicio y termino que te asigno la Dependencia en la Carta de Aceptación y da clic en el botón Guardar para generar dicho documento.

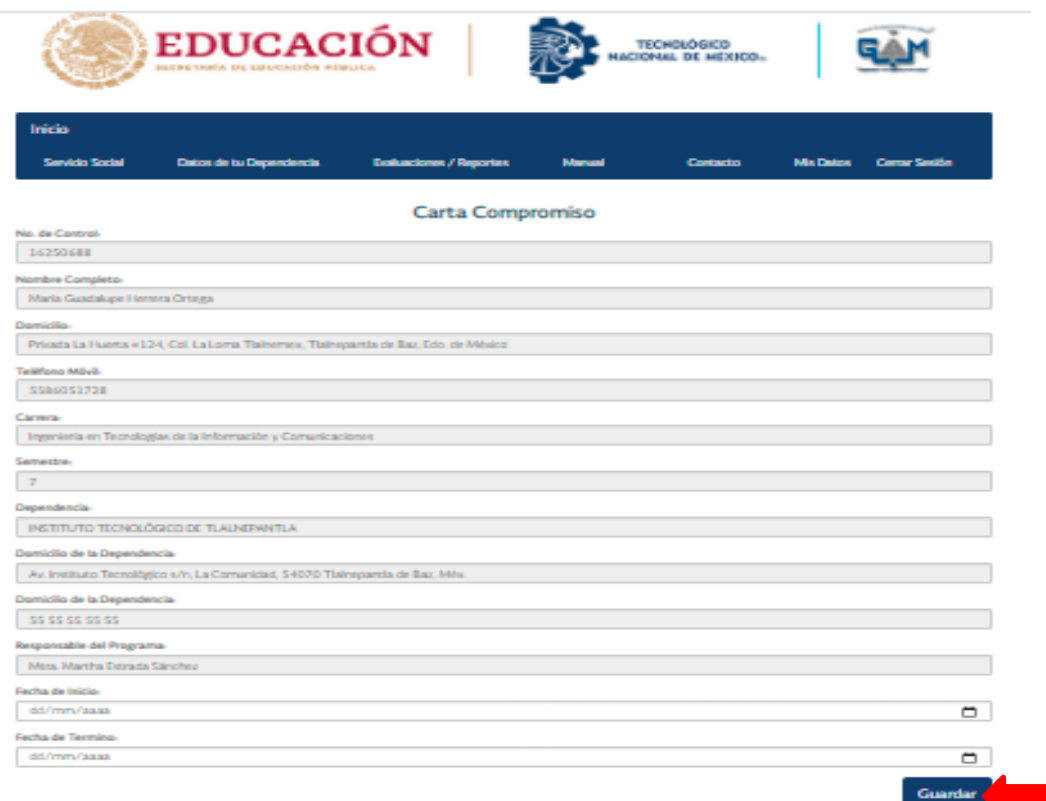

#### Figura 17. Carta Compromiso

## **C. CARTA DE ASIGNACIÓN Y PLAN DE TRABAJO**

<span id="page-12-0"></span>El procedimiento es el mismo que el de los documentos anteriores, selecciona el botón Carta de Asignación. El formulario ya contiene en la mayoría de los campos tu información, solo deberás llenar los que se encuentran en blanco, anota las fechas de inicio y termino que te asigno la Dependencia en la Carta de Aceptación y da clic en el botón Guardar para generar dicho documento.

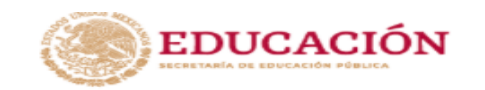

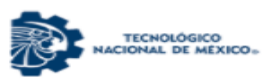

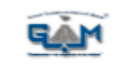

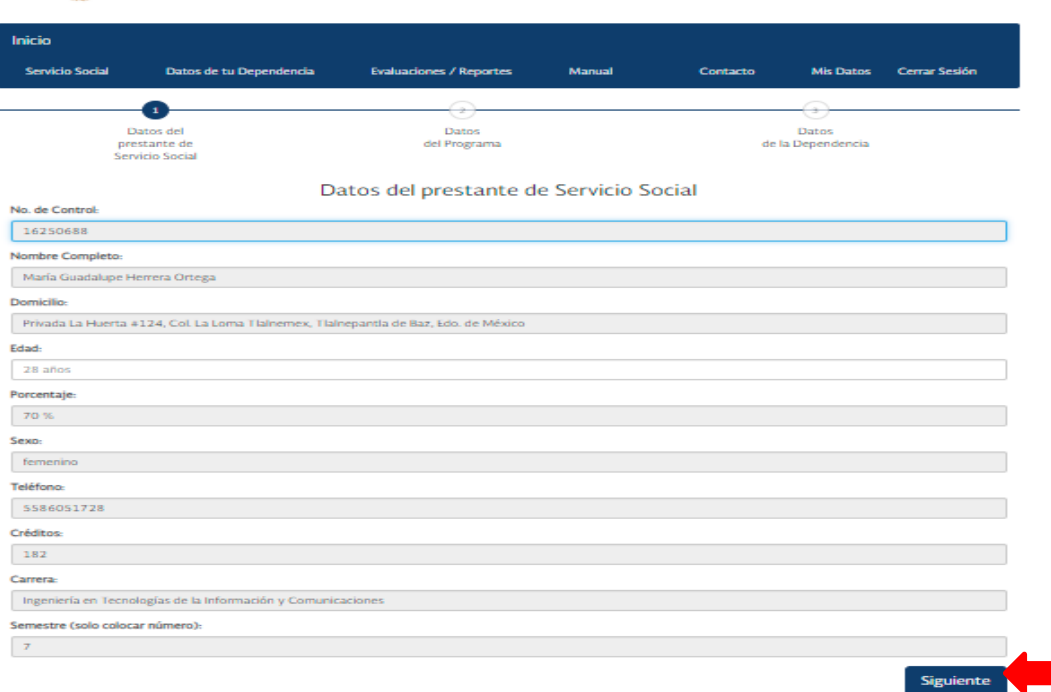

#### Figura 18. Carta de Asignación y Plan de Trabajo I

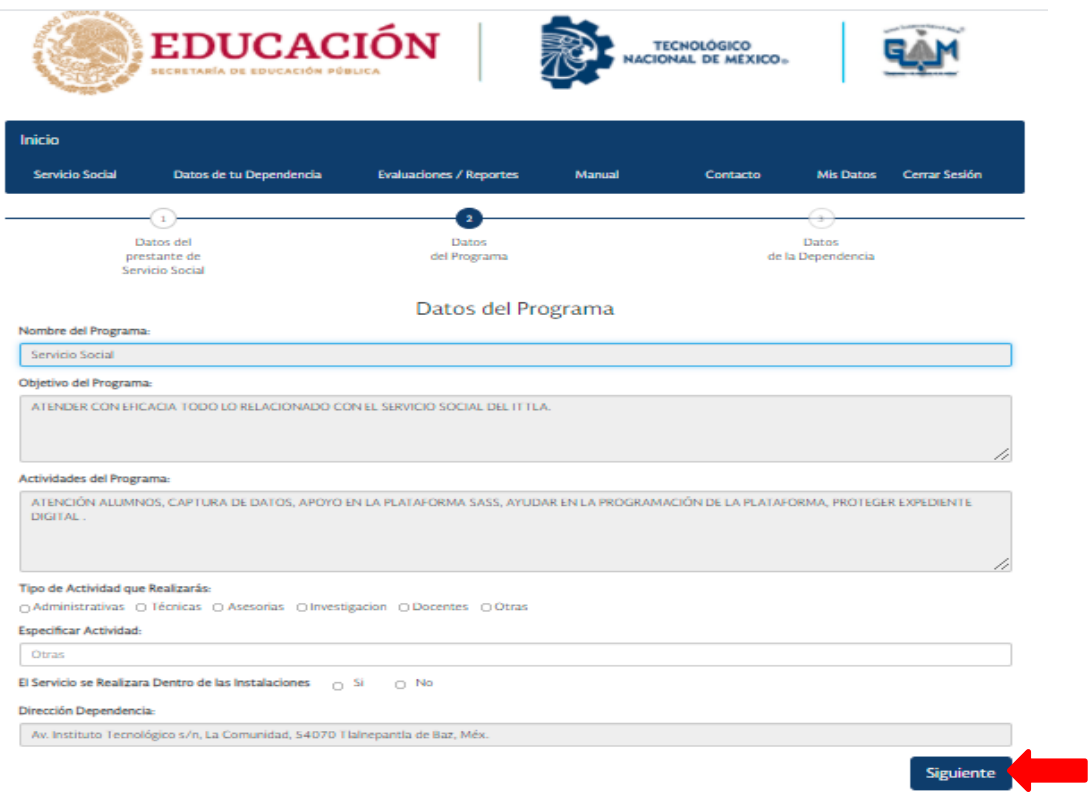

Figura 19. Carta de Asignación y Plan de Trabajo II

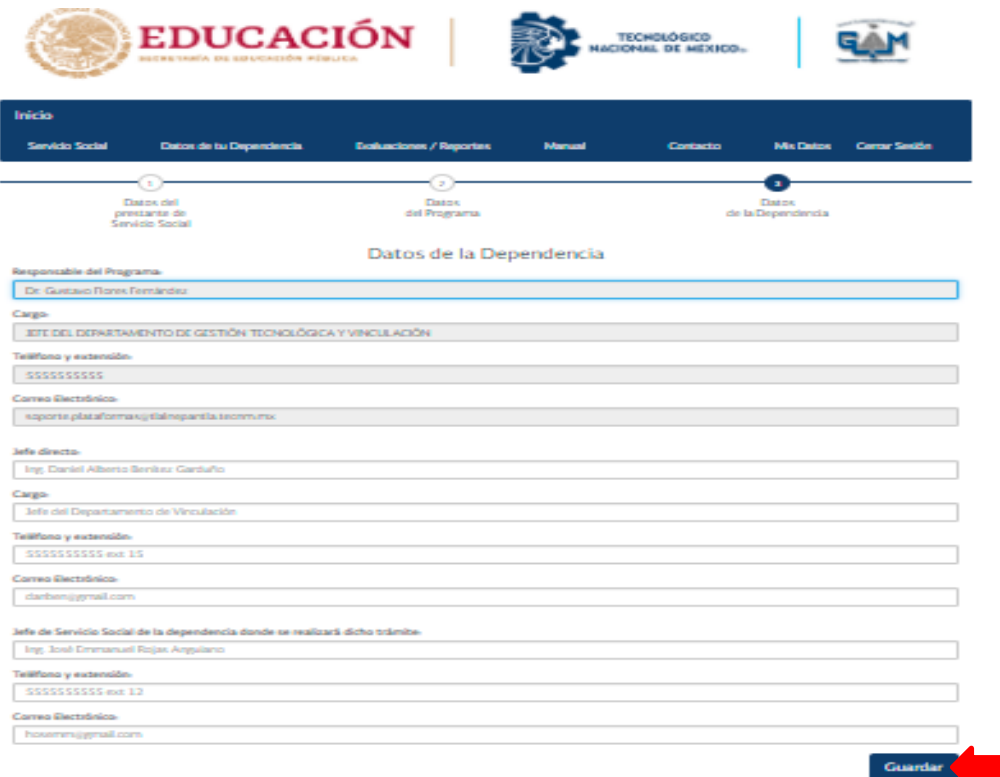

#### Figura 20. Carta de Asignación y Plan de Trabajo III

## <span id="page-14-0"></span>**XI. SUBIR DOCUMENTACIÓN**

A fin de crear tu expediente digital debes subir los siguientes documentos en formato PDF, no deben sobrepasar los 2MB, da clic en la pestaña de Servicio Social.

- Carta de Presentación (otorgada por el Departamento de Gestión Tecnológica y Vinculación)
- Carta de Aceptación (otorgada por la Dependencia que seleccionaste)
- Solicitud de Servicio Social
- Carta Compromiso
- Carta de Asignación y Plan de Trabajo

#### Nota:

Guarda los documentos que generaste desde la plataforma SASS para cualquier corrección que tengas que realizar en ellos, los mismos ya no necesitan ser sellados y firmados.

Lee con mucha atención cual es el documento solicitado en cada apartado, si subes en orden incorrecto los documentos tu solicitud será rechazada.

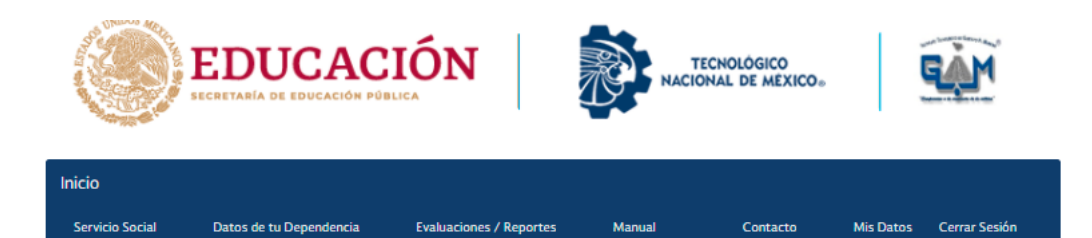

AVISO: deberás subir tus documentos en formato PDF con un tamaño máximo de 2MB cada uno

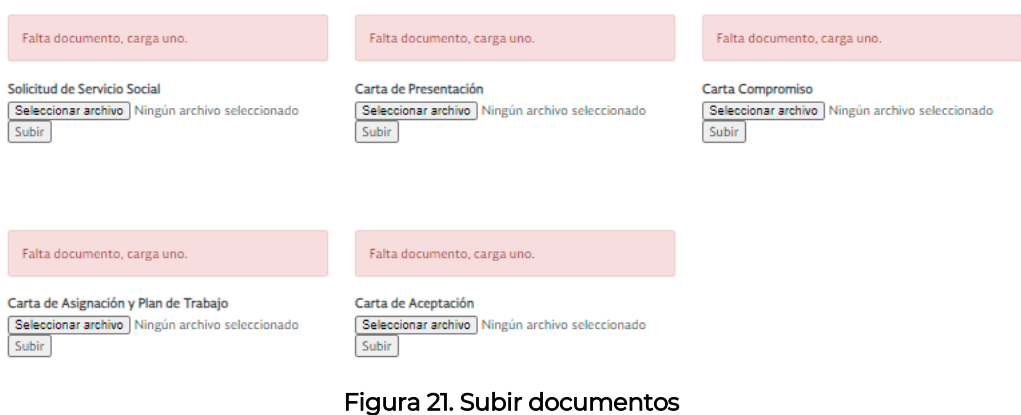

En el transcurso de 24 hrs. se te informará por medio de un correo electrónico si la documentación ha sido aceptada o rechazada dentro de la plataforma SASS, puede llegar a tu bandeja de correo no deseado o spam, debes estar pendiente.<br>PROCESO DE SERVICIO SOCIAL - SASS

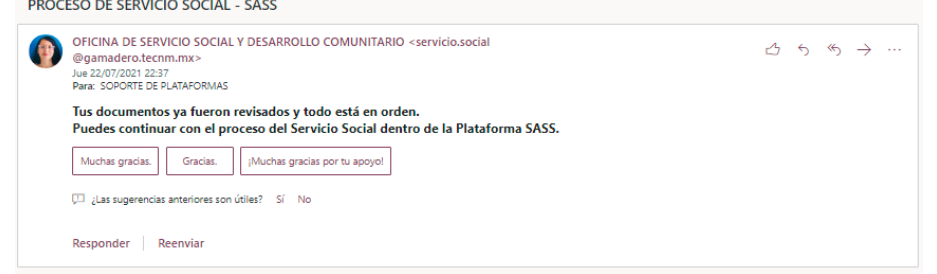

Figura 22. Correo de documentación correcta

#### ¡Importante!

Debes tener tu documentación inicial en orden para que la Dependencia pueda realizar tus evaluaciones en los periodos establecidos, de lo contrario no les aparecerá tu número de control dentro de sus programas.

## <span id="page-15-0"></span>**XII. DATOS DE TU DEPENDENCIA**

Aquí encontraras los datos de contacto de la dependencia que seleccionaste al igual que el nombre del responsable del programa.

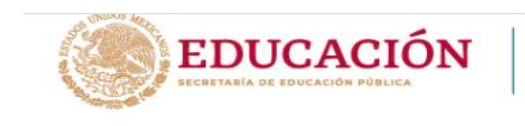

Datos de tu Dependencia

Inicio

**Servicio Social** 

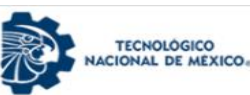

Contacto

Manual

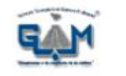

Mis Datos Cerrar Sesión

Datos de la Dependencia que elegiste

Evaluaciones / Reportes

Nombre de la Dependencia:<br>INSTITUTO TECNOLÓGICO DE TLALNEPANTLA

Dirección:

Av. Instituto Tecnológico s/n, La Comunidad, 54070 Tlalnepantla de Baz, Méx.

Responsable del Programa: Mtra. Martha Estrada Sánchez

**Email:** 

soporte.plataformas@tlalnepantla.tecnm.mx

Email Alternativo:

Teléfono: 55 55 55 55 55

Oficina de Servicio Social y Desarrollo Comunitario<br>Lic. Diana Leticia Ramírez Martignón E-mail: servicio.social@gamadero.tecnm.mx

Desarrollado por: Ing. Antonio López Gaspar<br>En colaboración con: Lic. María Guadalupe Herrera

#### Figura 23. Datos de tu dependencia

#### <span id="page-16-0"></span>**XIII. SERVICIO SOCIAL (EVALUACIONES)**

A los dos meses de haber iniciado tu servicio podrás realizar tus primeras evaluaciones dentro de la plataforma SASS en la pestaña de Servicio Social, te llegará un correo electrónico haciendo aviso, de no generarlas en los tiempos establecidos la plataforma se cerrará y ya no será posible efectuarlas.

#### Nota:

Solo se te habilitará la plataforma dos veces, ya sea para generar las evaluaciones o subir documentos. Con el fin de que la Dependencia pueda evaluarte es necesario que le proporciones tu número de control y periodo al que correspondes.

En el momento que la Dependencia realiza tu evaluación el documento será enviado al correo electrónico que registraste dentro de la plataforma, puede llegar a tu bandeja de correo no deseado o spam, debes estar pendiente. En caso de no recibir el documento notifica a la Dependencia para que realice de nuevo tu evaluación.

#### ¡Atención!

Las evaluaciones de los alumnos y/o dependencias deben ser realizadas desde la plataforma SASS para que esta genere la calificación correspondiente al Servicio Social, de no hacerlo tú serás el responsable de tu calificación.

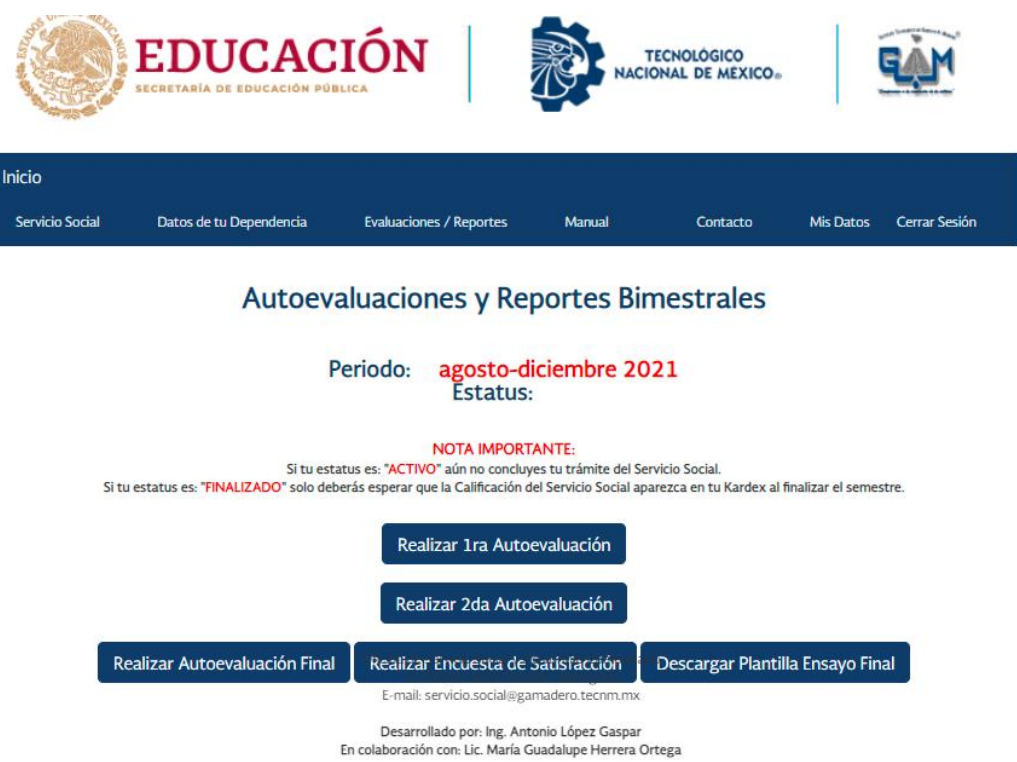

Figura 24. Evaluaciones y reportes bimestrales

Los formatos de evaluación ya contienen tus datos, solo es necesario que ingreses el periodo de realización; recuerda que las evaluaciones son bimestrales. Califica tu desempeño dentro del programa que seleccionaste en una escala de insuficiente a excelente de acuerdo al criterio descrito, puedes hacer algunas evaluaciones si así lo deseas.

El periodo de realización que debes colocar en la evaluación va a depender de tu fecha de inicio y termino establecidas en la Carta de Aceptación que te otorgo la Dependencia. Por ejemplo, si el periodo total de tu Servicio Social es del 08-07-2021 al 08-01-2022, las fechas de tus evaluaciones serán las siguientes:

- Primera evaluación: Periodo de realización: 08-07-2021 al 08-09-2021
- Segunda evaluación: Periodo de realización: 08-09-2021 al 08-11-2021
- Tercera evaluación: Periodo de realización: 08-11-2021 al 08-01-2022

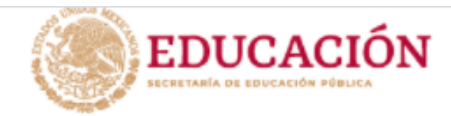

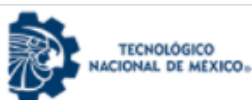

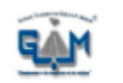

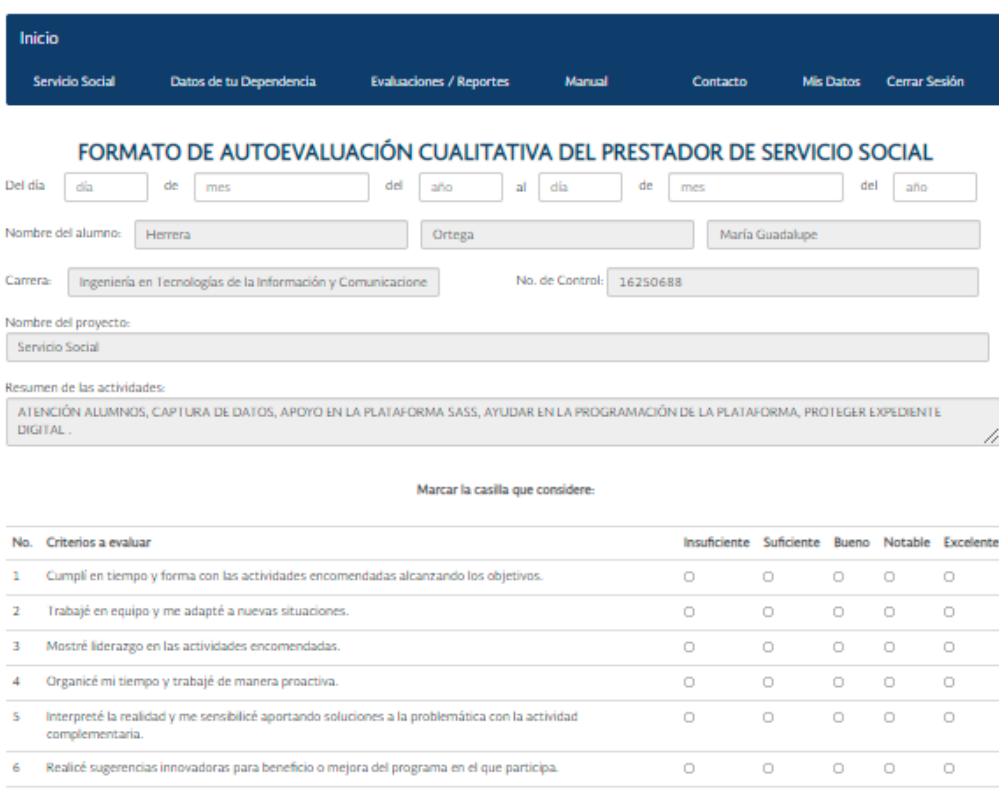

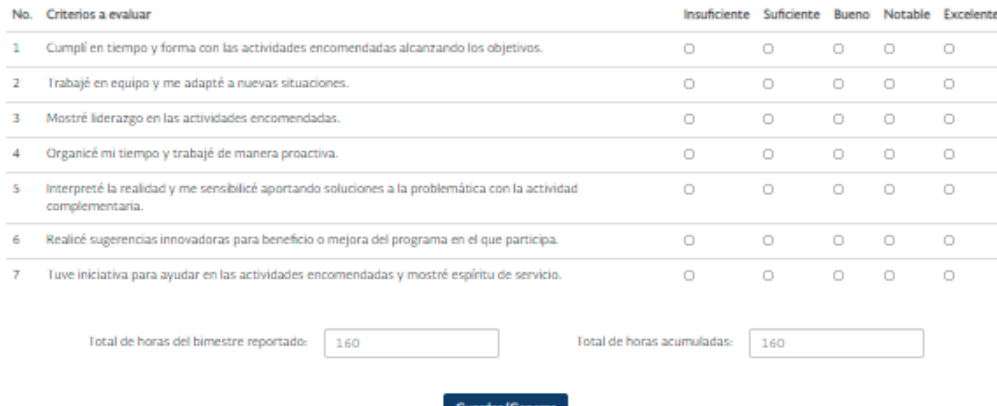

#### Figura 25. Formato de evaluación

Dentro de la evaluación bimestral debes indicar las horas justificadas en cada uno. Tiene los apartados de total de horas de este reporte y total de horas acumuladas, estos campos deben llenarse de la siguiente manera:

- Primer reporte bimestral: Total de horas de este reporte: 160 Total de horas acumuladas: 160
- Segundo reporte bimestral: Total de horas de este reporte: 160 Total de horas acumuladas: 320
- Tercer reporte bimestral: Total de horas de este reporte: 160 Total de horas acumuladas: 480

## <span id="page-19-0"></span>**XIV. EVALUACIONES / REPORTES**

Después de haber generado tus evaluaciones y recibido la evaluación por parte de la dependencia es indispensable subirlos a la plataforma SAS en formato PDF, a fin de efectuar esta acción debes dar clic en la pestaña de Evaluaciones/Reportes y debes elegir el bimestre correspondiente.

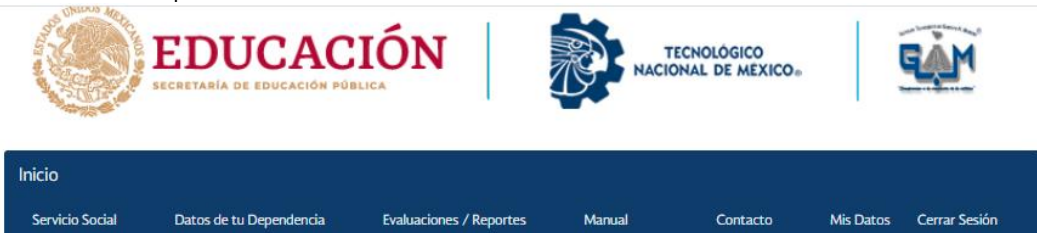

Seleccione el bimestre correspondiente para subir sus documentos.

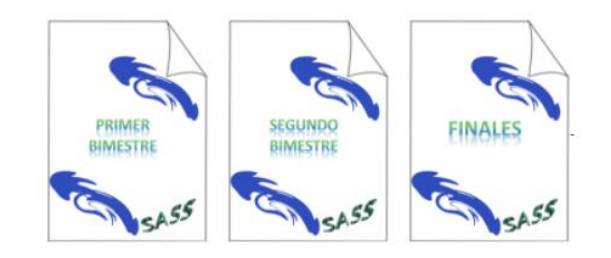

Figura 26. Evaluaciones/Reportes

Inmediatamente se mostrara la siguiente pantalla (Figura 26) en la cual debes de subir los archivos uno a uno correspondientes en cada apartado, de lo contrario te llegará un correo electrónico notificando tus errores.

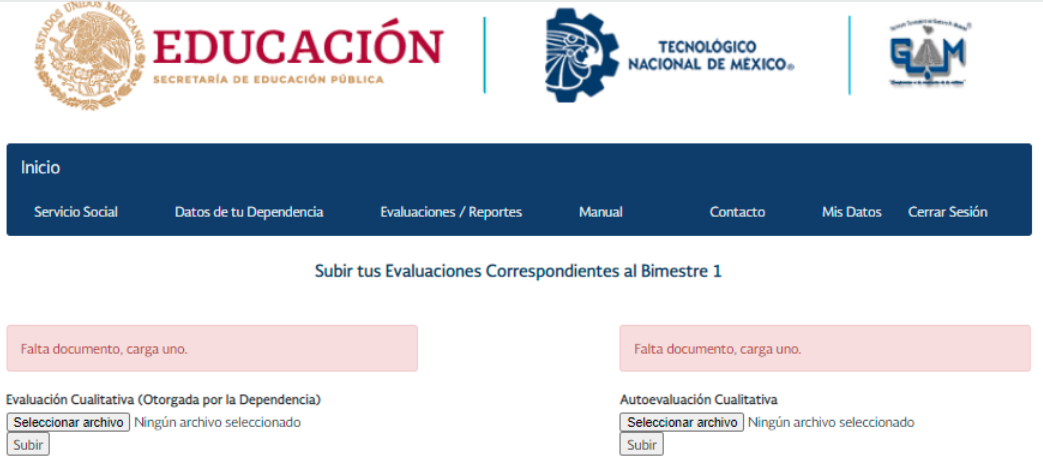

Figura 27. Subir evaluaciones y reporte

#### **A. EVALUACIONES FINALES**

<span id="page-19-1"></span>Al término de tu Servicio Social:

 Debes solicitar a la Dependencia una Carta de Terminación, esta debe contener los siguientes datos: número de control, nombre completo, carrera, nombre del programa del cual formaste parte y las mismas fechas que te asigno en la Carta de Aceptación haciendo constar que culminaste con éxito tu servicio.

- Debes tramitar una Constancia de Créditos (también conocida como Constancia de Avance) en Servicios Escolares.
- Debes generar la Encuesta de Satisfacción desde la Plataforma SASS.
- Debes subir el Ensayo Final de Servicio Social.

Los documentos mencionados anteriormente también tienes que subirlos a la plataforma en formato PDF.

#### ¡Importante!

Es obligatorio tener toda tu documentación en orden dentro de la Plataforma SASS para poder asentar tu calificación de Servicio Social en tu Kardex.

#### <span id="page-20-0"></span>**XV. MANUAL DE USUARIO**

En esta pestaña puedes encontrar el manual de usuario sin necesidad de salir de la plataforma.

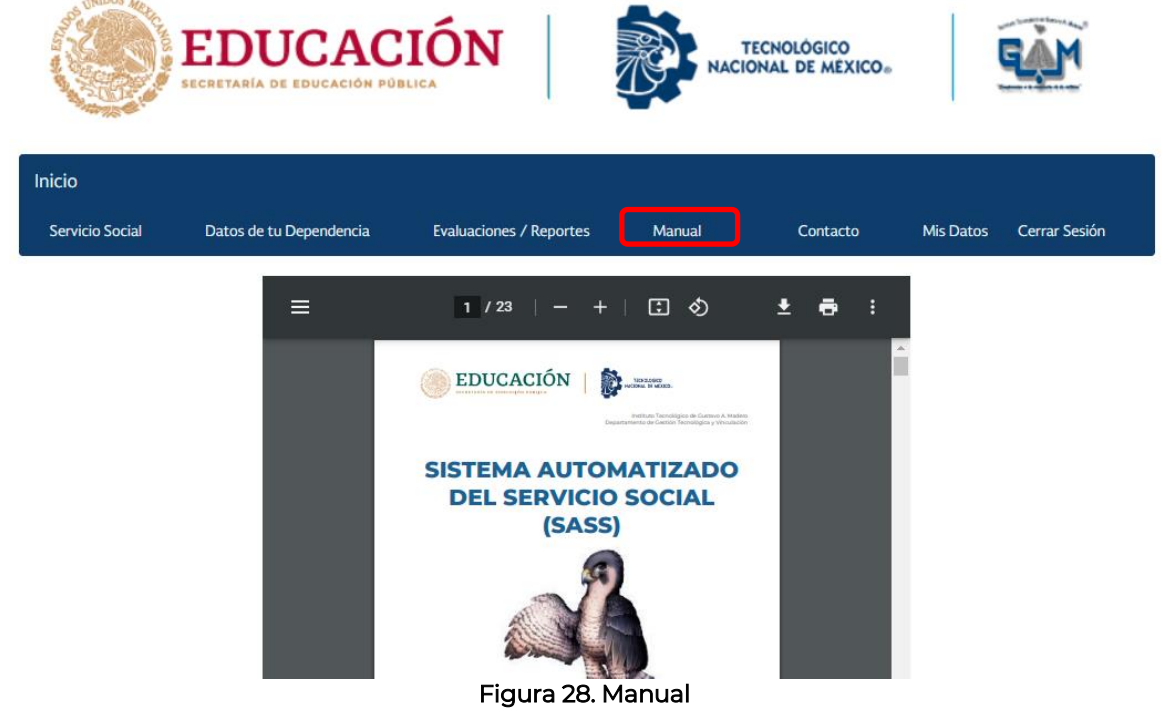

#### <span id="page-20-1"></span>**XVI. CONTACTO**

Dentro de esta sección encontraras los números y correos electrónicos de los encargados de la oficina de Servicio Social dentro del Departamento de Gestión Tecnológica y Vinculación, esto con el fin de tener una forma directa de contacto.

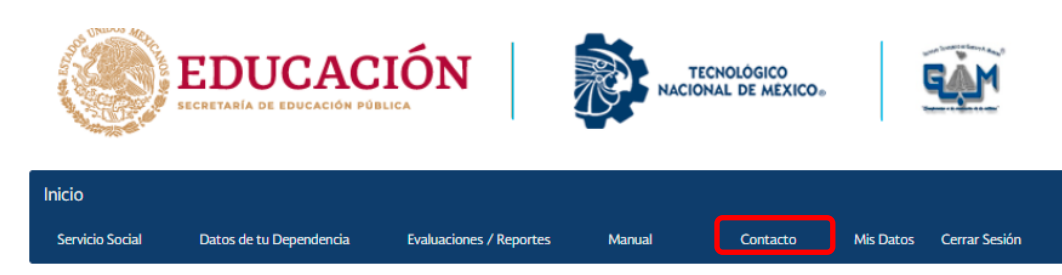

#### Contactenos

#### Instituto Tecnológico de Gustavo A. Madero

Lic. Verónica Canchola Hernández Jefa del Depto, de Gestión Tecnológica y Vinculación Tels. 26517864 Email: vin\_gamadero@tecnm.mx

Lic. Diana Leticia Ramírez Martignón Encargada de la oficina de Servicio Social y Desarrollo Comunitario Email: servicio.social@gamadero.tecnm.mx

> Calle 608 No. 300 y Av. 412 Col. San Juan de Aragón<br>Alcaldía. Gustavo A. Madero, C.P. 07470 México, CDMX

https://gamadero.tecnm.mx/

Figura 29. Contacto

## <span id="page-21-0"></span>**XVII. MODIFICAR DATOS**

En esta pestaña puedes modificar tus datos personales como lo son: nombre, correo electrónico, campus y carrera; debes borrar los datos a modificar e ingresar los nuevos, para efectuar los cambios es necesario dar clic en el botón Modificar.

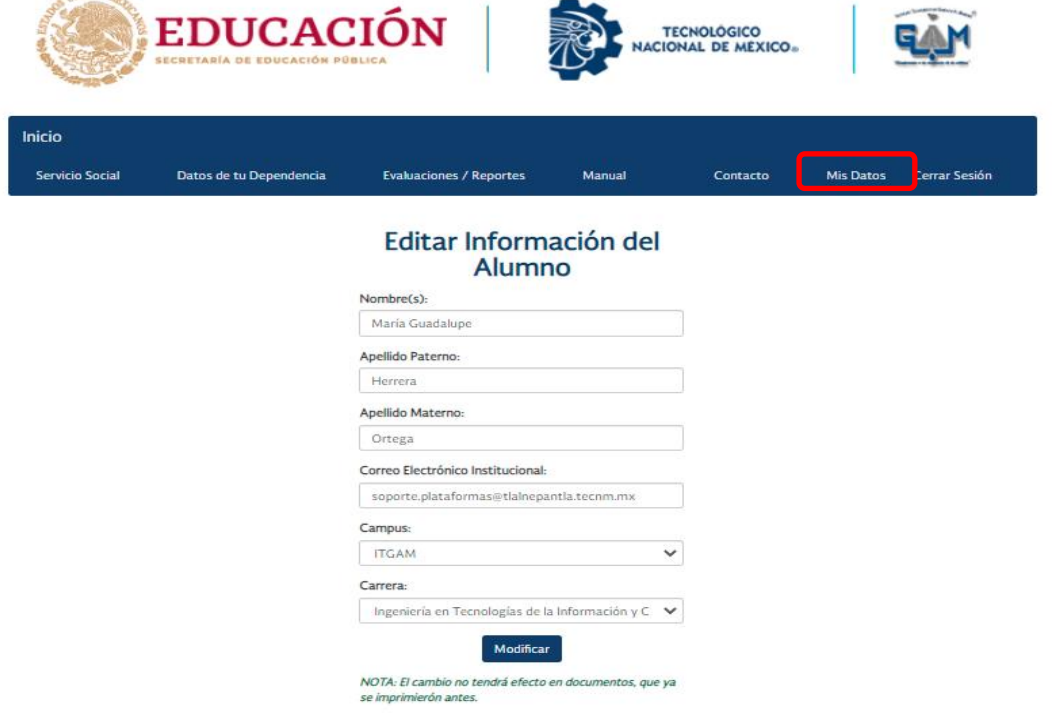

Figura 30. Mis datos

## **XVIII. CERRAR SESIÓN**

<span id="page-22-0"></span>Por temas de seguridad, es muy importante cerrar sesión en la Plataforma SASS al terminar de utilizar tu cuenta, especialmente si inicias sesión en un equipo público o compartido, dentro del menú principal solo debes dar clic sobre la pestaña Cerrar Sesión.

## <span id="page-22-1"></span>**XIX. ARTÍCULO 91°**

Los estudiantes que quieran liberar el Servicio Social con este Artículo que trabajen en Dependencias Federales, Estatales o Municipales deberán subir a la plataforma en el apartado de Carta de Aceptación en un solo formato PDF:

- Constancia laboral con la antigüedad mínima de 6 meses
- Ultimo talón de pago

#### <span id="page-22-2"></span>**XX. PUNTOS A CONSIDERAR**

- La Plataforma está desarrollada para ti. ¡Aprovéchala!
- El objetivo de la plataforma es automatizar el proceso, se requiere de tu participación para que pueda hacerlo.
- Si tienes dudas procura leer, la mayoría de las veces ahí está la respuesta.
- Si ya leíste y tus dudas no se resuelven o tienes alguna otra inquietud puedes acudir personalmente al Departamento de Gestión Tecnológica y Vinculación o puedes enviar correo electrónico a las direcciones que aparecen dentro de la pestaña Contacto.